## 偿还购房贷款本息提取-再次提取操作指引

1.用电脑登录韶关市住房公积金管理中心网站(网址: http://gjj.sg.gov.cn/),进入"网上办事大厅"。登录"个 人用户",点击"我要提取"选择"偿还购房贷款本息提取-再次提取"进入提取页面。

2.在提取编号下拉框选择需提取的房屋编号,核对提取 信息无误后, 在结算信息录入"收款人银行名称"及"收款 人开户账号"(如有数据则不需填写)。

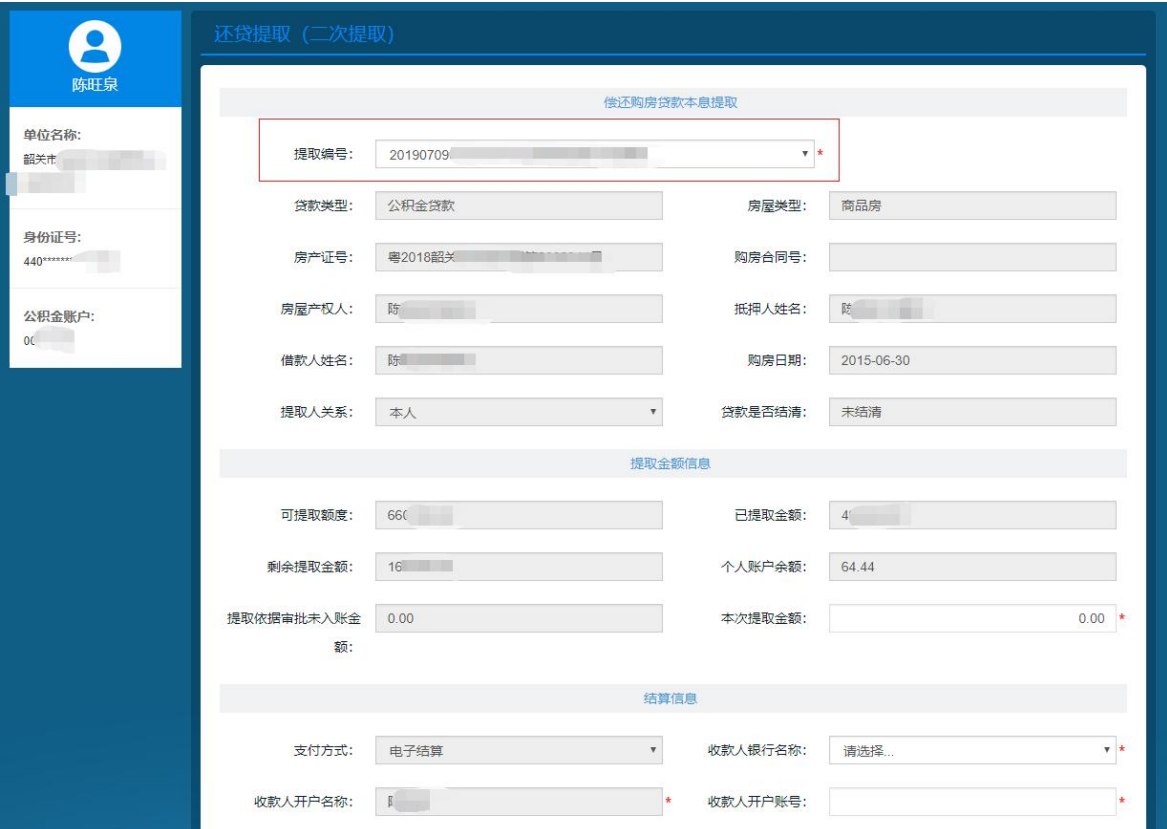

3. 按照"温馨提示"要求拍照上传电子档案,完成后 点击获取并录入手机短信验证码后再点击提交,整个流程操

## 作完毕,偿还购房贷款本息-再次提取申请已提交到柜面审 核。

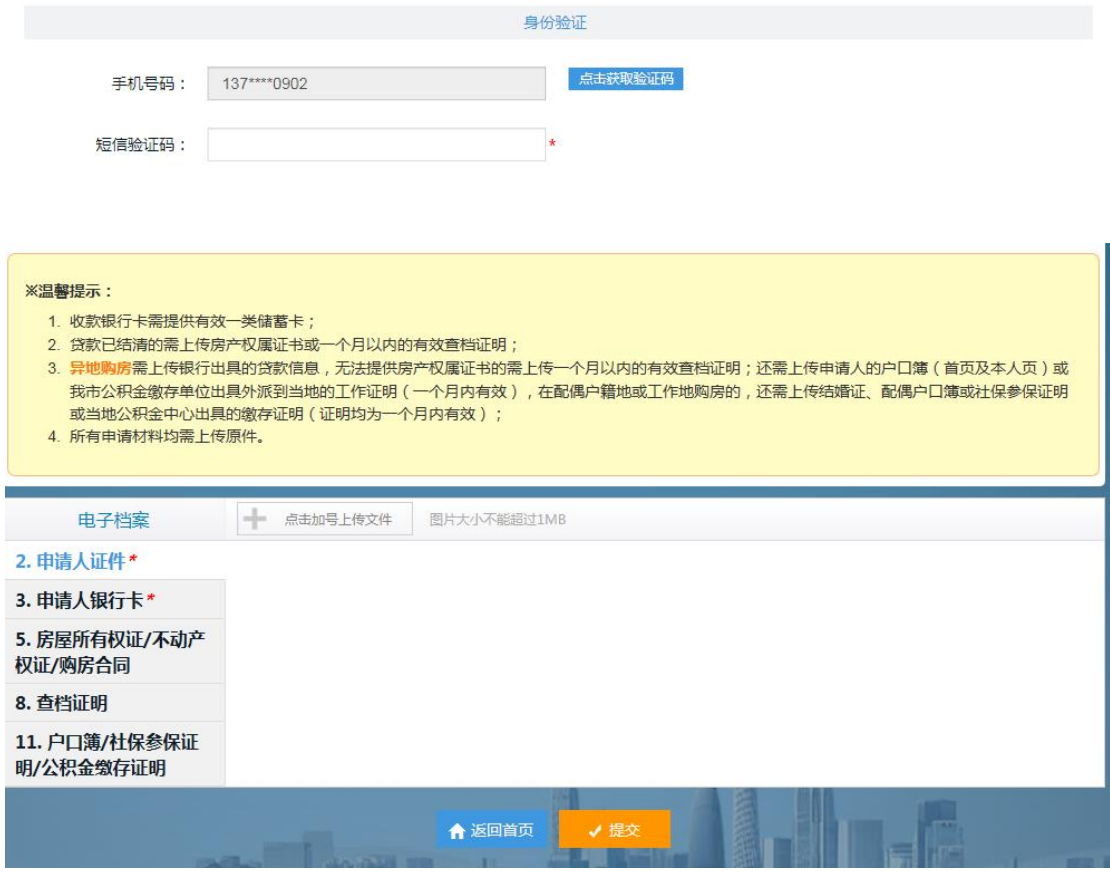

4.提取申请提交后,请及时在首页"我的申报"处查询 业务的审核状态。符合条件的申请会在三个工作日内完成审 核。如申请被退回,在"备注"中会显示退回原因。

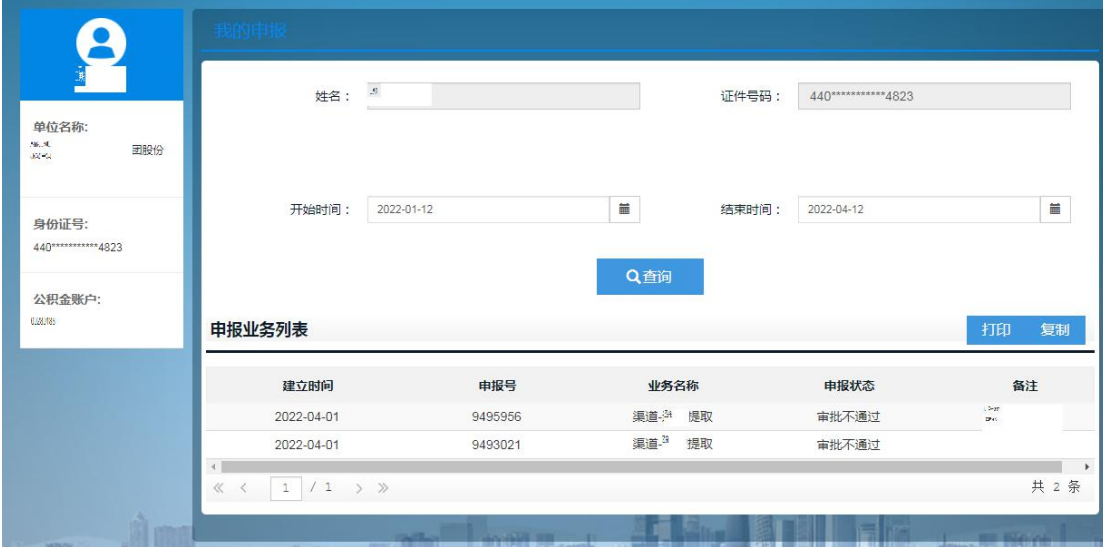